## Korrekturen im Acrobat Reader (bis Version 9)

#### **Korrigieren und markieren**

Die Korrekturfunktion finden Sie im Acrobat Reader im Menü Anzeige < Werkzeugleisten < Kommentieren und markieren.

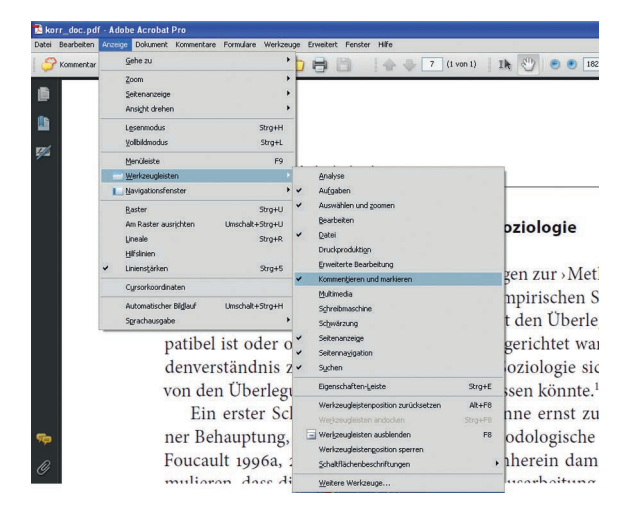

Die Screenshots wurden mit dem Acrobat Reader 9 unter Windows XP erstellt. Insofern sind Abweichungen zu anderen Versionen und Betriebssystemen möglich.

Damit die Korrektur- und Kommentarfunktion genutzt werden kann, muss das Dokument dafür freigegeben sein. Sollte die Funktion ausgegraut sein (sich also nicht aktivieren lassen), wenden Sie sich bitte an denjenigen, von dem Sie das Dokument erhalten haben.

Haben Sie die Korrekturfunktion aktiviert, erscheint die entsprechende Werkzeugleiste.

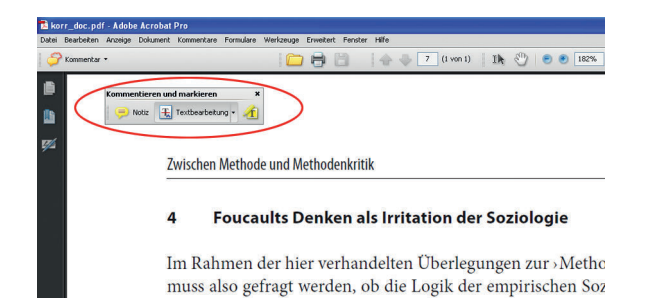

## **Allgemeines I: Benutzen Sie bitte NICHT die Notizfunktion**

Die Notizfunktion funktioniert ähnlich einem Post-it. Sie lässt sich gut irgendwohin »kleben «, aber nicht genau platzieren, sodass sich mit ihr keine genauen Angaben machen lassen. Die Benutzung der Notizfunktion hat bei der Einarbeitung der Korrekturen einen erhöhten Zeitaufwand (und damit höhrere Kosten) zur Folge und birgt darüber hinaus ein erhebliches Fehlerpotenzial. Sehen Sie deshalb von der Benutzung der Notizfunktion unbedingt ab.

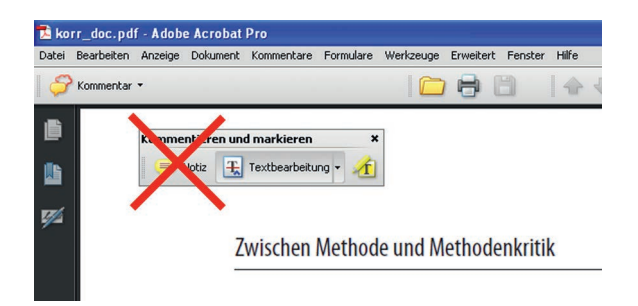

## **Allgemeines II: Überblick und direkte Benutzung einiger Werkzeuge**

Im Acroabat Reader stehen Ihnen unterschiedliche Funktionen zum Korrigieren zur Verfügung.

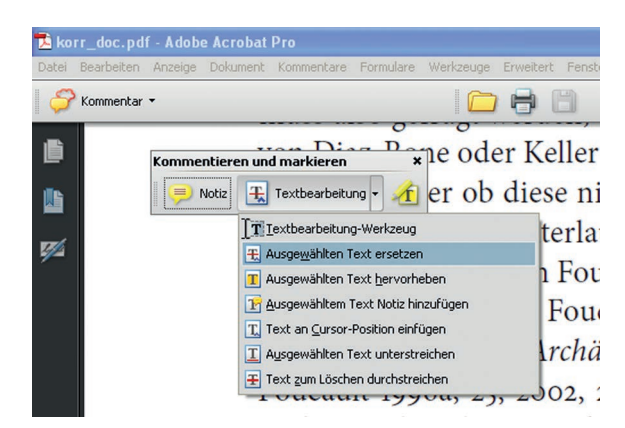

## Korrekturen im Acrobat Reader (bis Version 9)

Bis zum Acroabat Reader 9 können Sie einige Funktionen direkt benutzen. Die Funktionen Ausgewählten Text ersetzen, Text zum Löschen durchstreichen und Text an Cursor-Position einfügen müssen nicht extra mit der Maus angewählt werden. Vielmehr können Sie hierbei ähnlich dem Vorgehen in einem Textverarbeitungsprogramm arbeiten.

### **Allgemeines III: Übersichtlichkeit**

Bedenken Sie bitte, dass die Korrekturen für den Setzer übersichtlich sein sollten. Anstatt in einem Wort an mehreren Stellen einzelne Buchstaben zu korrigieren, ersetzen Sie besser das gesamte Wort.

Verzichten Sie bitte darauf, Ihre Korrekturen noch zusätzlich farbig zu markieren. Ihre Korrekturen können vom Setzer problemlos aufgefunden werden.

## **Ersetzen einzelner Wörter oder Buchstaben**

Wählen Sie zunächst das Werkzeug Textbearbeitung aus. Um einzelne Wörter oder Buchstaben zu ersetzen, markieren Sie den Text und geben Sie dann den neuen Text ein. Alternativ benutzen Sie bitte die Funktion Ausgewählten Text ersetzen.

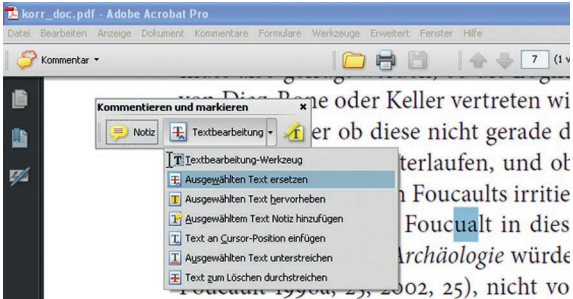

Die zu ersetzenden Zeichen werden blau durchgestrichen und es erscheint eine Einfügemarke und ein Fenster, in dem der neue Text angezeigt wird.

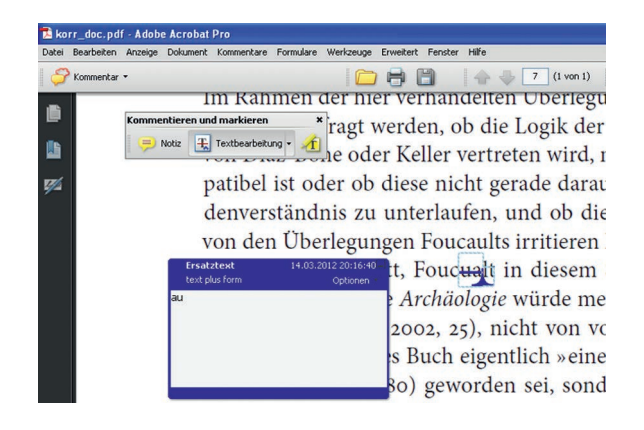

### **Text löschen**

Sie können Text löschen, indem Sie (nachdem Sie wiederum das Werkzeug Textbearbeitung ausgewählt haben) den entsprechenden Text markieren und dann die Backspace-Taste drücken. Alternativ benutzen Sie die Funktion Text zum Löschen durchstreichen.

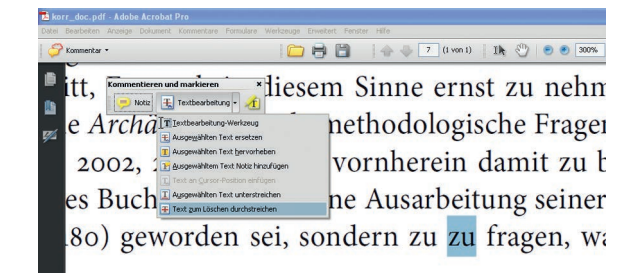

2

Lektorat **|** Satz

# Korrekturen im Acrobat Reader (bis Version 9)

Die zu löschenden Zeichen werden rot durchgestrichen.

 $\left| \right. \right. \left. \right\|$   $\left. \right\|$   $\left. \right\|$   $\left. \right\|$   $\left. \right\|$   $\left. \right\|$   $\left. \right\|$   $\left. \right\|$   $\left. \right\|$   $\left. \right\|$   $\left. \right\|$   $\left. \right\|$   $\left. \right\|$   $\left. \right\|$   $\left. \right\|$   $\left. \right\|$   $\left. \right\|$   $\left. \right\|$   $\left. \right\|$   $\left. \right\|$   $\left. \right\|$   $\$ **DeB** Electron continuing and the second continuing to the second continuing to the second continuing to the second continuing to the second continuing to the second continuing to the second continuing to the second continuing t tt. ø e Archäologie würde methodologische Frager 2002, 25), nicht von vornherein damit zu b es Buch eigentlich » eine Ausarbeitung seiner 80) geworden sei, sondern zu <del>zu</del> fragen, wa

### **Einfügen von Text**

Um Text oder einzelne Zeichen (wie hier im Beispiel: ein Leerzeichen), einzufügen, setzen Sie den Cursor an die entsprechende Stelle und geben Sie dann den Text bzw. das entsprechende Zeichen ein. Alternativ benutzen Sie die Funktion Text an Cursor-Position einfügen.

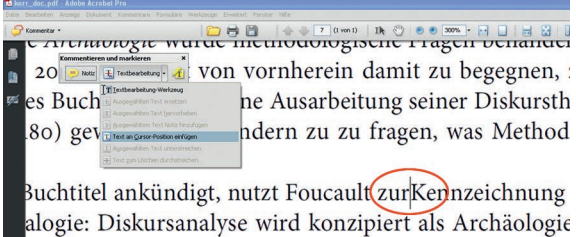

An der entsprechenden Stelle findet sich nun eine blaue Markierung und es erscheint eine Einfügemarke und ein Fenster, in dem der neue Text angezeigt wird.

**THE BE ATTEMPTED FOR THE TIME OF THE BEATHER** 20 **El Technologian de La Treatment Brown de La Treatment Brown de La Treatment Brown de La Treatment Brown de La Treatment Brown de La Treatment Brown de La Treatment Brown de La Treatment Brown de La Treatment Brown de L** es Buch eigentlich » eine Ausarbeitung seiner Diskursth 80) geworden sei, sondern zu zu fragen, was Method

3uchtitel ankündigt, nutzt Foucault zunKennzeichnung alogie: Diskursanalyse wird konzipiert als Archäologie

#### **Einfügen von Kommentaren**

Um Kommentare (zum Beispiel Formatierungswünsche) einzufügen, nutzen Sie bitte das Hervorheben-Werkzeug (nutzen Sie NICHT die Notizfunktion, s. o.).

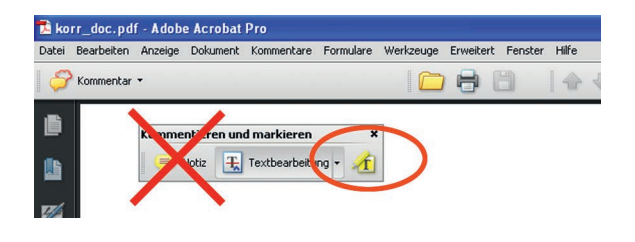

Klicken Sie das Hervorheben-Werkzeug an und markieren Sie die entsprechende Passage. Diese erscheint nun farbig unterlegt. Nach einem Doppelklick auf die farbige Unterlegung öffnet sich eine Textbox, in die Sie Ihre Anmerkungen eintragen können.

korr\_doc.pdf - Adobe Acrobat Pre

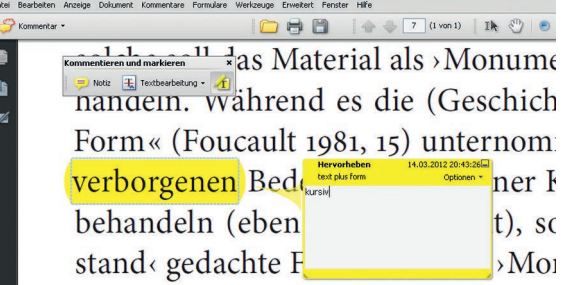